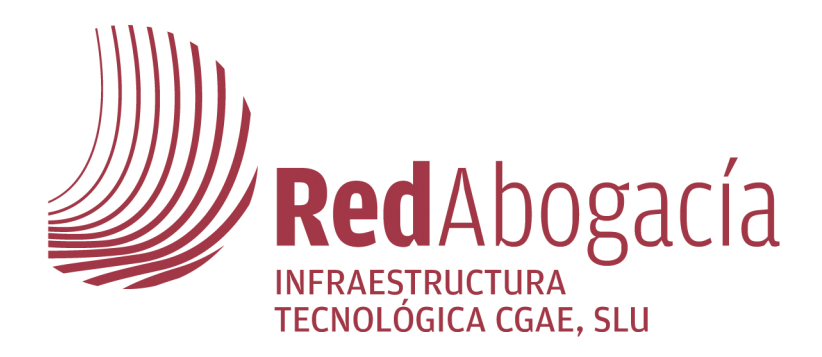

# **Manual de uso de webmail-Pronto**

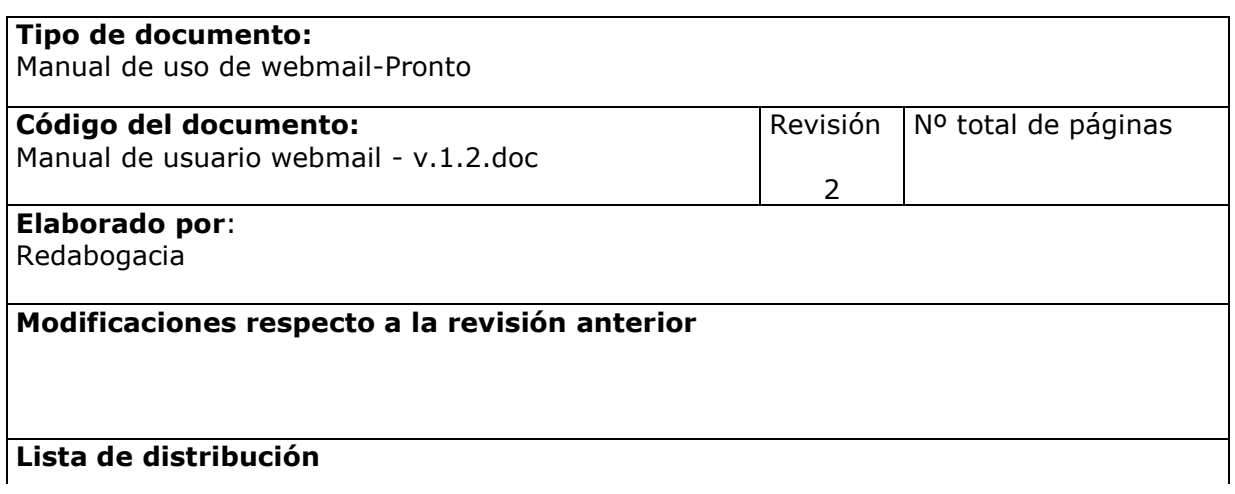

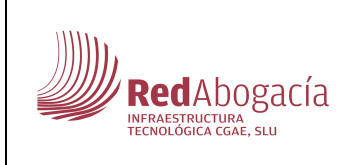

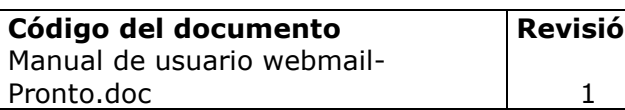

## enero 2011

## ÍNDICE

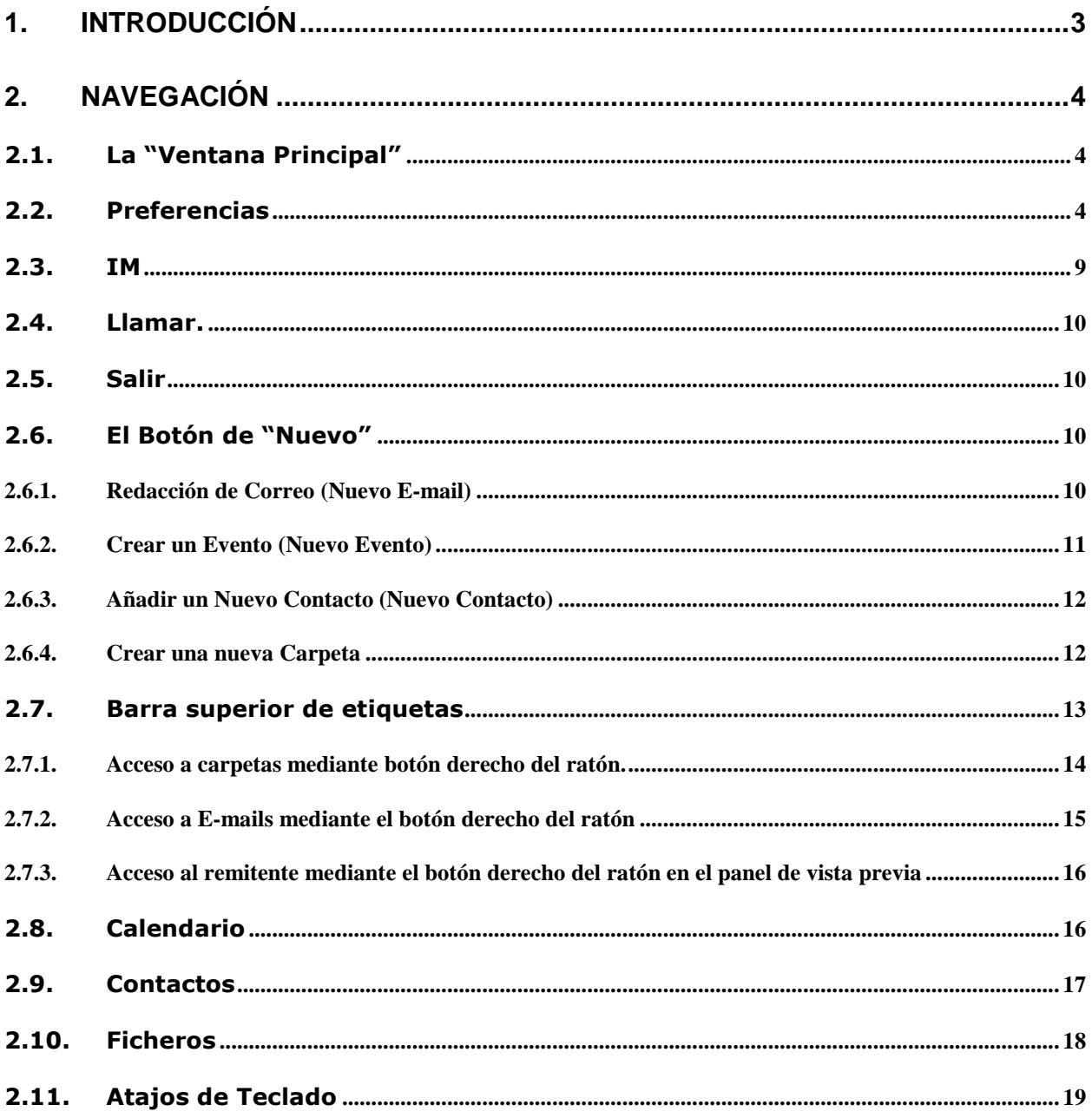

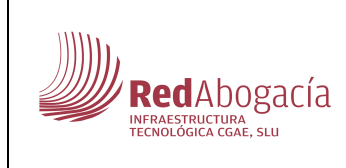

**Código del documento**  Manual de usuario webmail-Pronto.doc

1

#### **1. INTRODUCCIÓN**

El Presente documento describe las funcionalidades de uso de correo webmail/pronto

Se accede desde el link habilitado al efecto en redabogacia o en cada web colegial o añadiendo a su link de acceso actual /pronto.

Tras lo que se muestra la pantalla de acceso, donde cumplimentamos Nombre de usuario (aquel con el que se registró), contraseña e idioma elegido

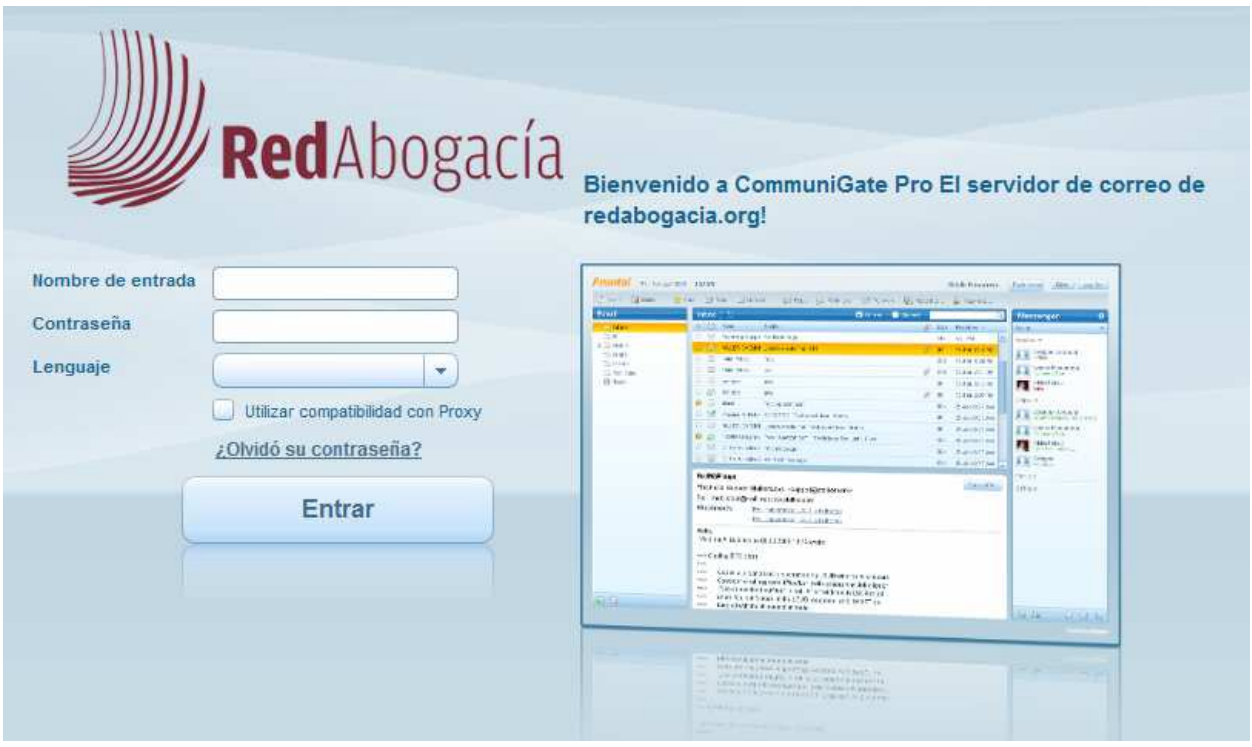

Adicionalmente nos permite marcar la compatibilidad con Proxy (nos permite acceder a lo ya descargado sin conectarnos, con lo que podríamos usarlo a modo de cliente de correo) y recuperar la contraseña en caso de haberla olvidado, el sistema envía su contraseña a la dirección de correo alternativa facilitada.

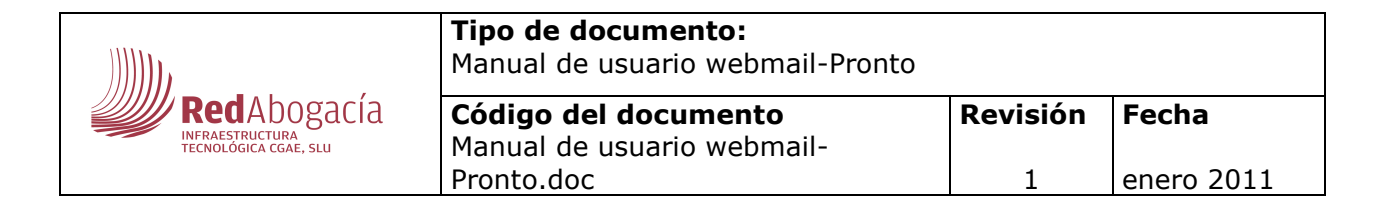

#### **2. NAVEGACIÓN**

#### **2.1. La "Ventana Principal"**

Una vez introducida la contraseña accedemos a la Ventana principal del servidor, desde la que accedemos a la Bandeja de entrada (elementos enviados, borradores, spam….) y a los botones de configuración desde la que lo configuraremos a nuestro gusto.

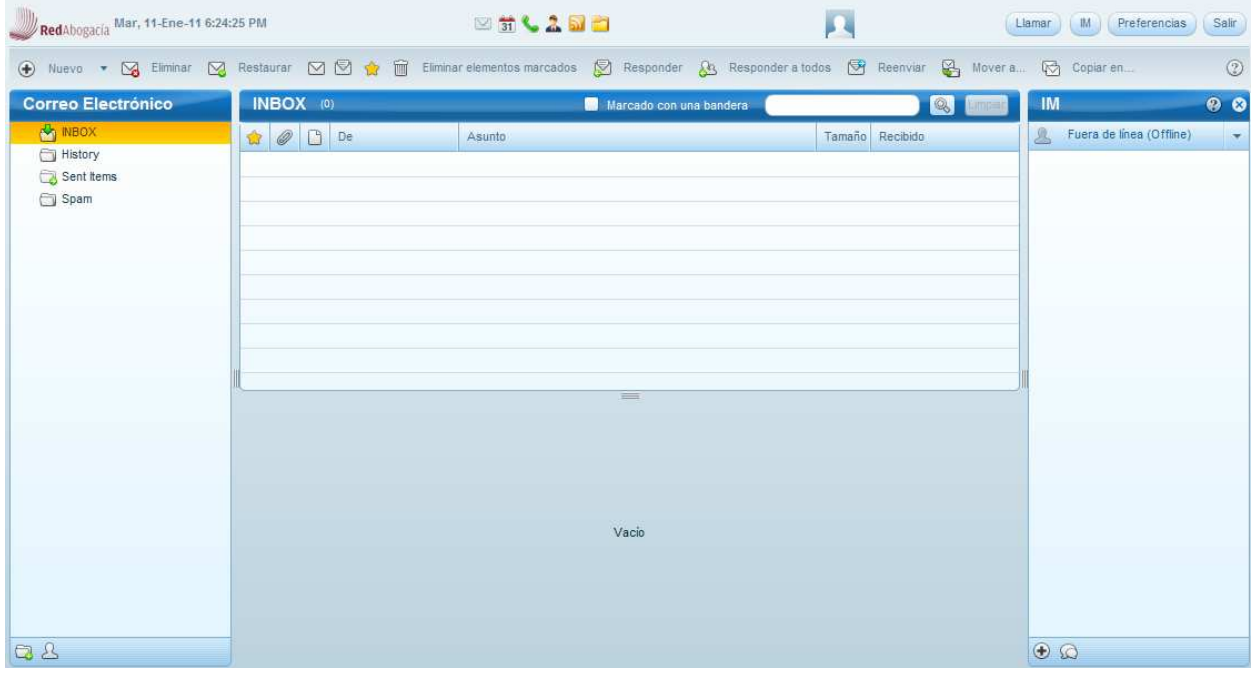

#### **2.2. Preferencias**

En el margen superior derecho accedemos a preferencias, se nos abre una ventana en la que podremos modificar los parámetros del servidor

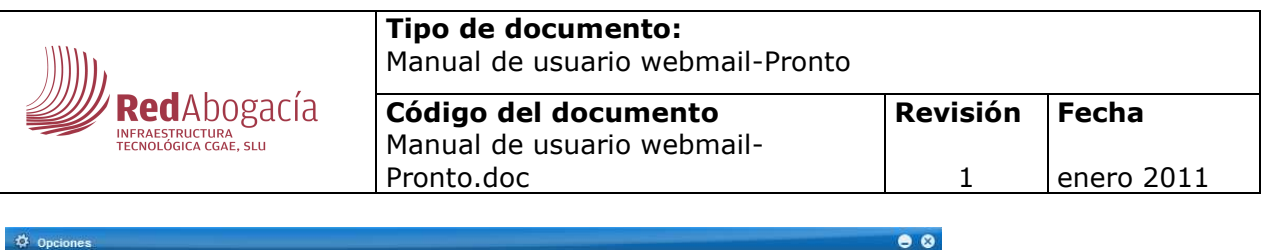

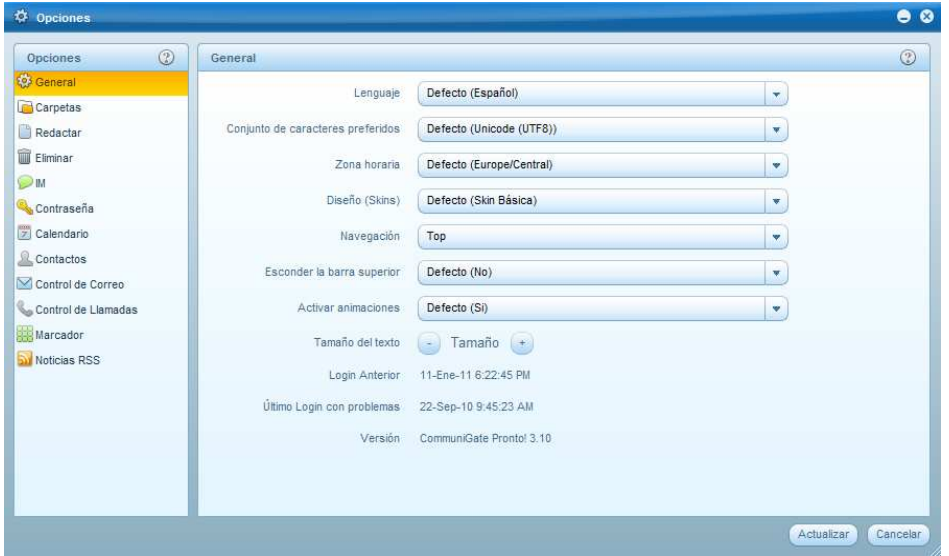

En orden descendente dentro del panel izquierdo las opciones son:

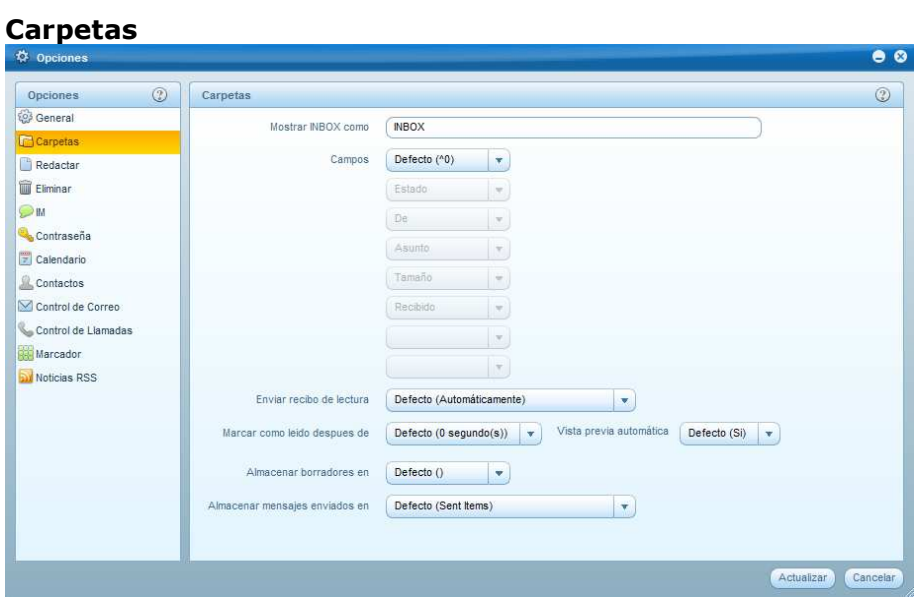

Desde aquí se configura la bandeja de entrada, podemos modificar: el nombre de la misma, los campos de la parte superior, si queremos o no recibir confirmación de lectura, y si queremos una vista previa de los mensajes.

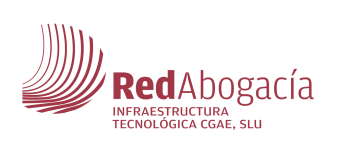

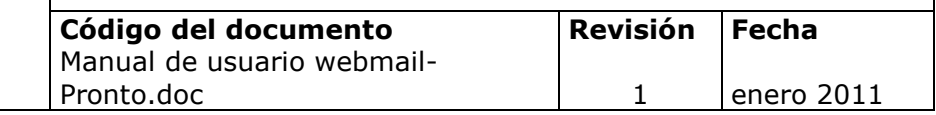

#### **Redactar**

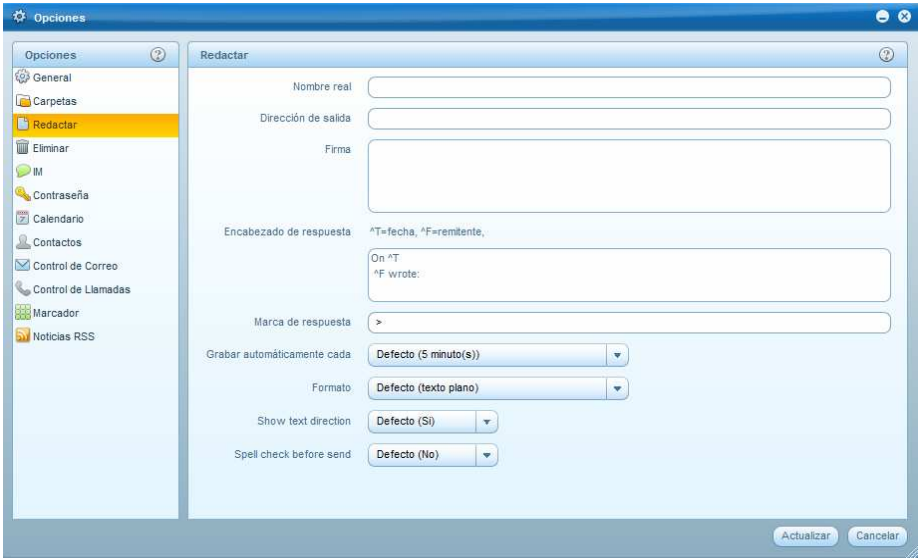

Permite añadir su nombre a su remitente, elegir la dirección de salida que figurará en el correo, añadir firma a sus correos, encabezados igualmente personalizados a sus respuestas sus correos**.** 

Igualmente puede configurar cada cuanto tiempo se guarda un borrador automáticamente mientras redacta, así como elegir si quiere texto sin formato en en HTML, y si quiere chequear su correo antes de enviarlo.

#### **Eliminar**

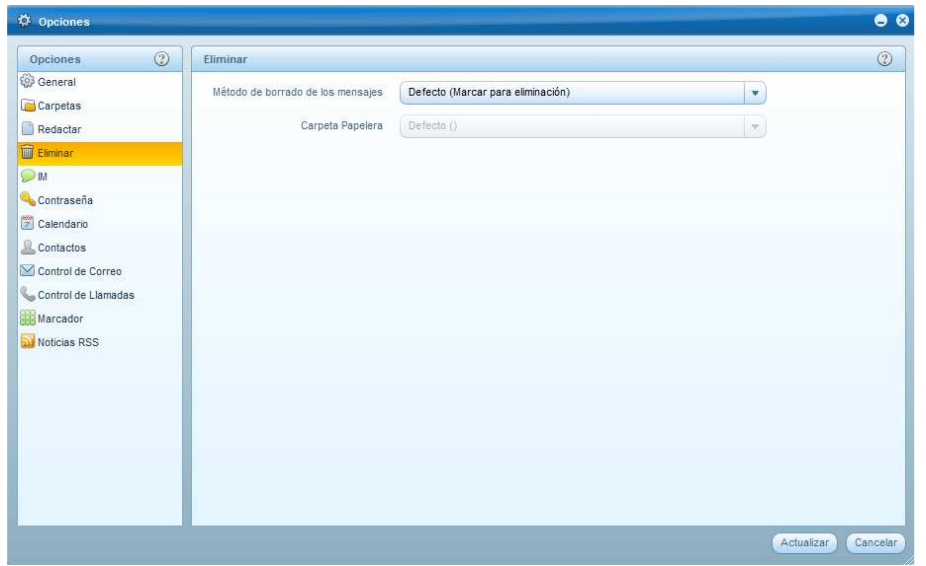

Podemos elegir el método de borrado, bien marcando previamente, bien eliminando directamente. También podemos elegir que carpeta usar como papelera.

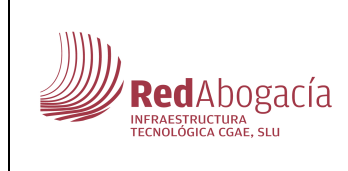

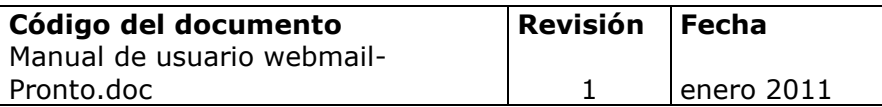

#### **IM**

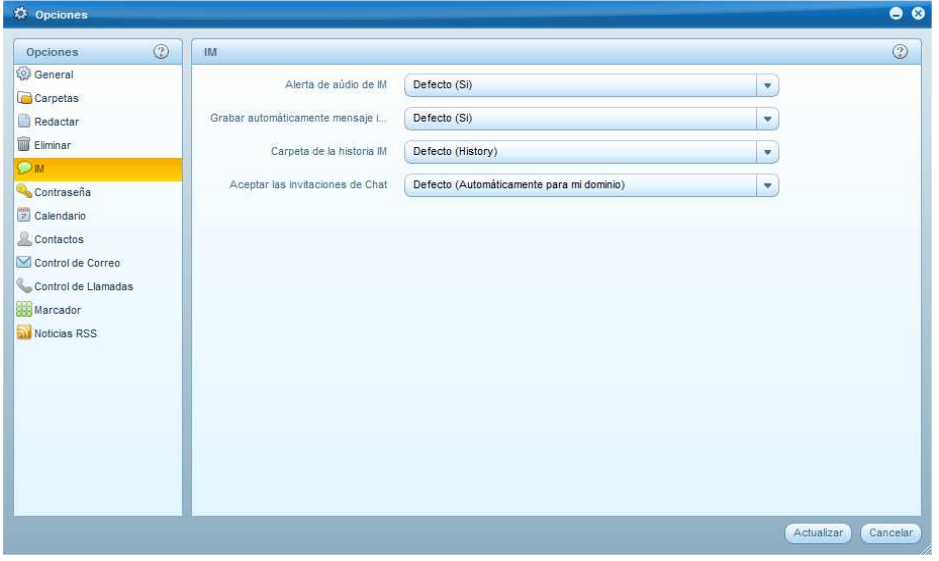

Im es el servicio de mensajería instantáneo, podremos configurar si queremos o no alerta de audio con nuevos mensajes, si queremos guardar los chats automáticamente así como elegir donde guardaremos el histórico de chats.

#### **Contraseña**

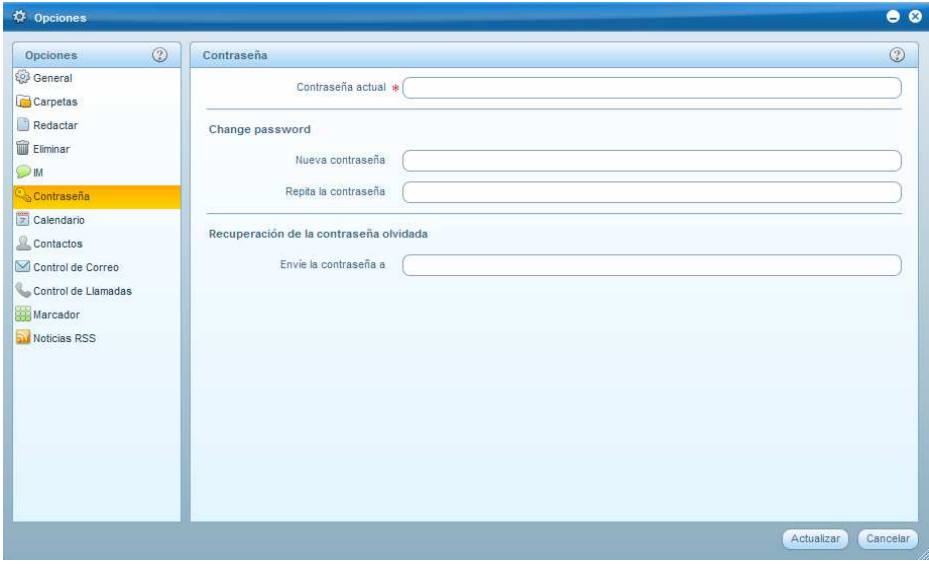

Permite modificar la contraseña así como elegir a que correo queremos que se envíe esta en caso de ser olvidada.

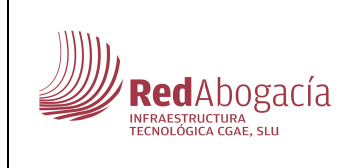

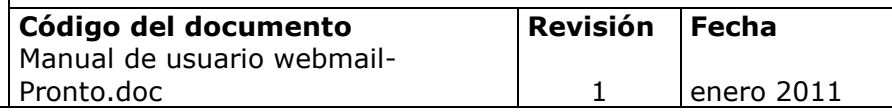

#### **Calendario**

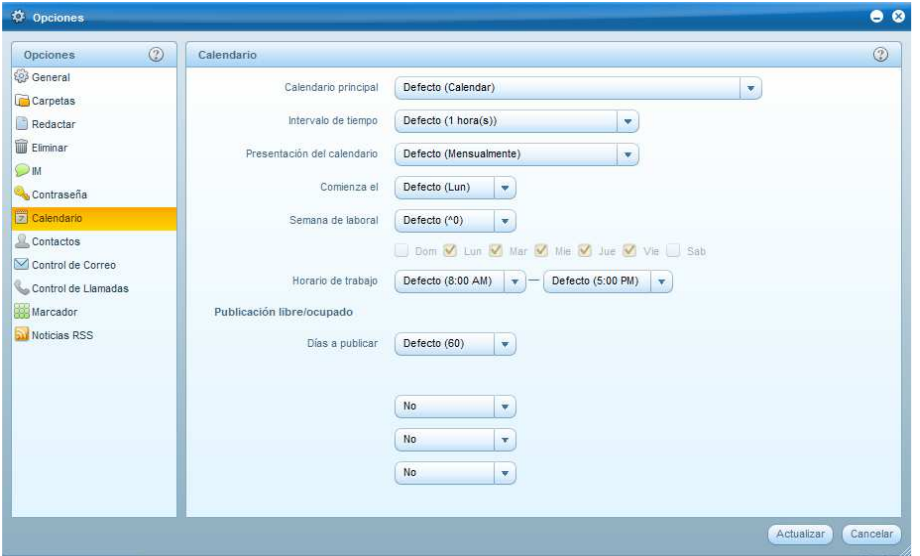

Se puede configurar el tipo de calendario, los intervalos de tiempo que queremos observar, el horario de trabajo, nuestras semana laboral, los día que queremos que aparezcan en pantalla, etc……

#### **Contactos**

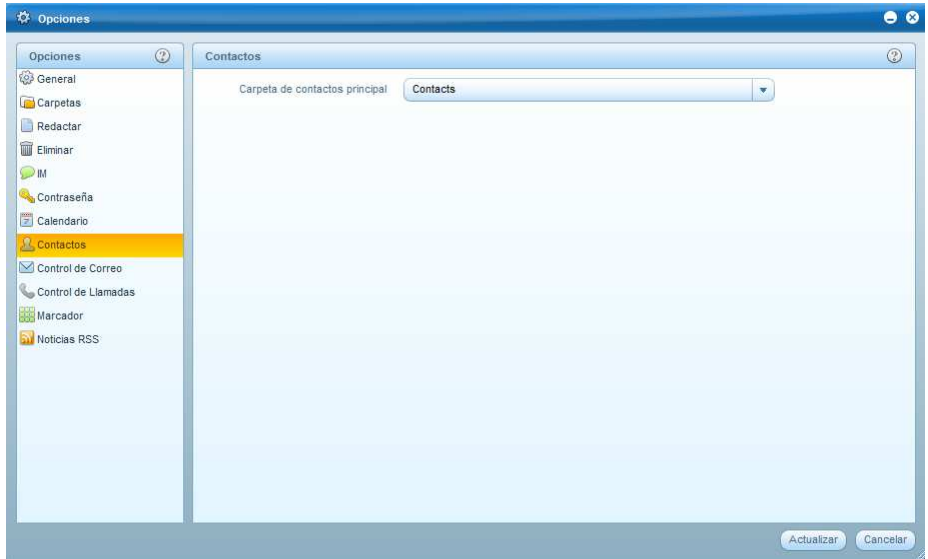

Permite elegir la carpeta en la que se guardan nuestros contactos por defecto.

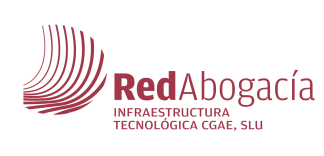

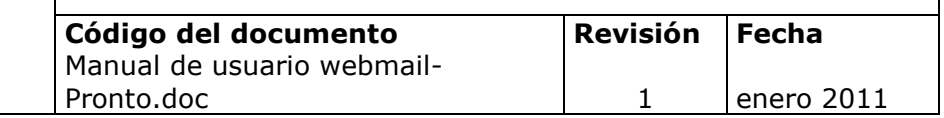

#### **Control del Correo**

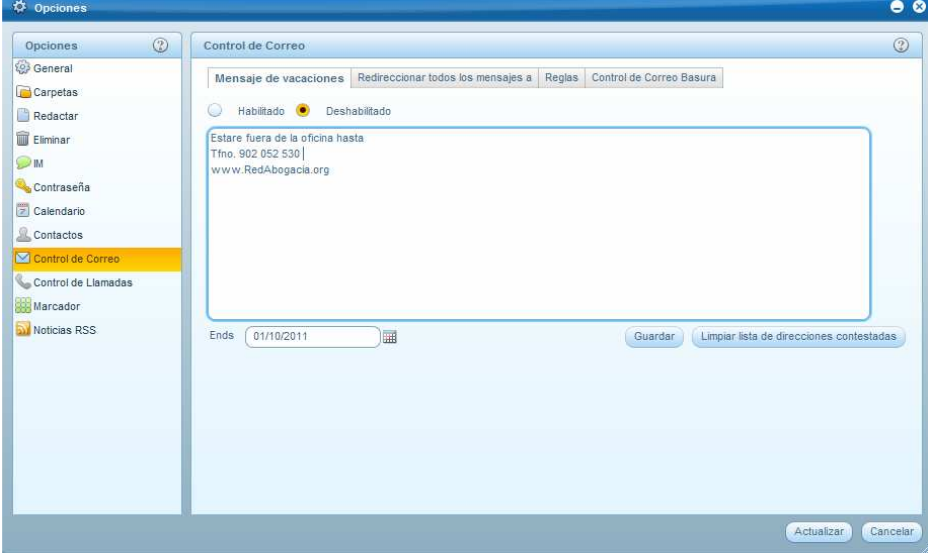

Permite activar o no el mensaje de vacaciones y determinar hasta que fecha debe funcionar y si que ya han recibido el mensaje si queremos que lo reciban de nuevo.

Redireccionar los mensajes a la dirección elegida y si queremos o no guardar estos correos.

Configurar las reglas, toda la información al respecto se encuentra en el link http://www.communigate.com/CommuniGatePro/QueueRules.html.

Ajustar el nivel de nuestro filtro de SPAM.

#### **2.3. IM**

En la parte superior derecha a la izquierda de "preferencias" nos encontramos con el botón IM

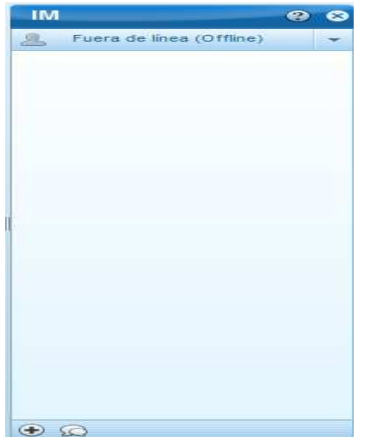

Esta funcionalidad nos permite mantener mensajes instantáneos con sus contactos que tengan una cuenta SIP/SIMPLE y XMPP (también conocido como Jabber, e.j. Google Talk).

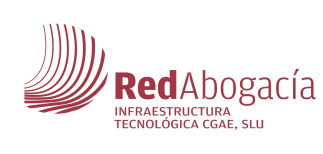

1

Una vez abierta se abre la ventana de mensajes instantáneos en la parte de derecha, podemos ocultarla pulsando el botón "X", así como modificar nuestro estado y añadir a los contactos que deseemos en el parte superior derecha de su cuenta.

Para añadir un nuevo contacto pulsamos el pequeño botón "+" sito en la parte inferior y cumplimentamos sus datos, automáticamente queda añadido a nuestra libreta de direcciones y caso de tener un sistema compatible podremos comunicarnos con el, eliminarlo o bloquearlo pulsando sobre el.

Para cualquier duda sobre el funcionamiento del IM podemos pulsar el botón "?" donde tenemos una guía completa con toda su funcionalidad.

#### **2.4. Llamar**

Sito en la parte superior derecha, permite una vez instalado el programa requerido tener conversaciones de voz con nuestros contactos.

## **2.5. Salir**

Se encuentra este botón en el parte superior derecha, nos permite cerrar cesión cuando lo deseemos

### **2.6. El Botón de "Nuevo"**

Para redactar un nuevo e-mail, crear un nuevo evento, añadir un nuevo contacto o crear un nuevo carpeta en el archivo de correo, pulsamos en el botón de "Nuevo" que se encuentra en el parte superior de izquierda de la interfaz principal de Pronto!, y seleccione la opción necesaria desde la pestaña derecha. Una nueva ventana abrirá enfrente de la ventana principal donde se puede gestionar el contenido que desee.

#### **2.6.1. Redacción de Correo (Nuevo E-mail)**

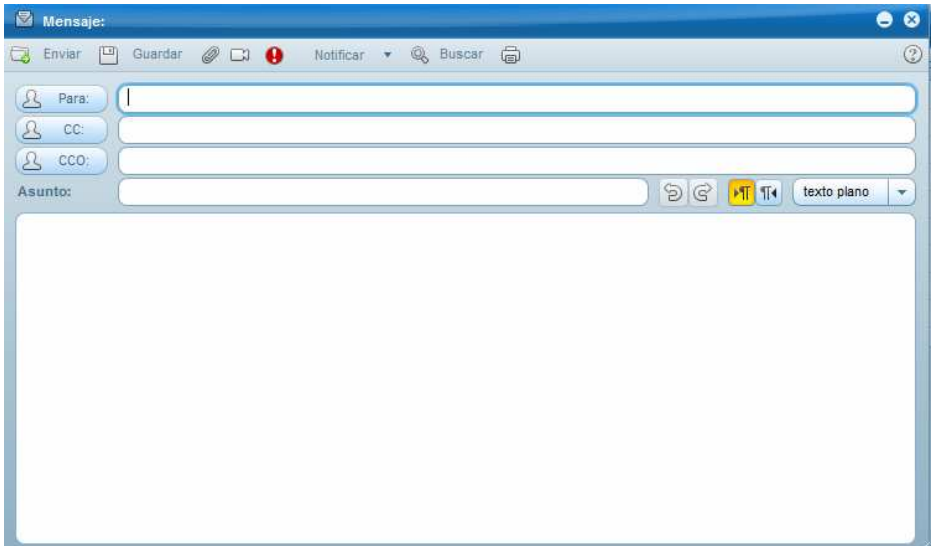

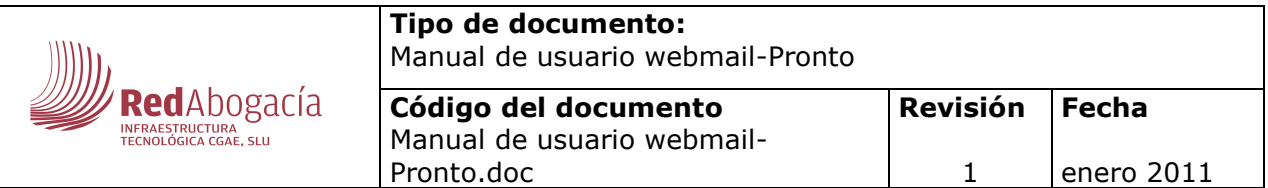

Se nos abre la ventana de redacción de un nuevo e-mail, podremos enviarlo a quien deseemos, con copia oculta o no, adjuntar los archivos y editar el texto a nuestro gusto como en un cliente de correo convencional.

Como añadido pulsando el botón de mensaje de video (una cámara) y siempre que dispongamos de cámara web en nuestro equipo, podremos adjuntar u mensaje de video tomado en ese instante a nuestro e-mail. Nos veremos en la pantalla así que podremos grabar el video a nuestro gusto y borrarlo si no se ajusta a nuestras necesidades.

Igualmente podemos solicitar un mensaje de notificación cuando un mensaje ha sido entregado o abierto por su destinatario pulsando en "notificación"

#### **2.6.2. Crear un Evento (Nuevo Evento)**

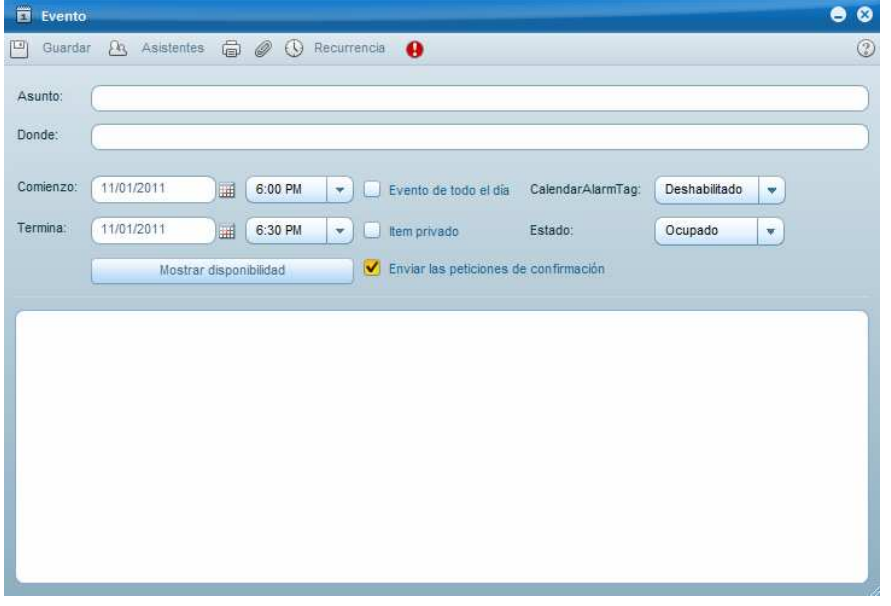

Podemos crear un nuevo evento, cita o reunión, determinando su fecha duración y hora de inicio y fin (, así como la ubicación y personas invitadas, que recibirán un correo notificándoles dicho evento, agregar documentos.

Igualmente nos muestra la disponibilidad, si la fecha y hora elegidas se encuentran libres en nuestra agenda pulsando "mostrar disponibilidad".

El sistema nos permite configurar a nuestro gusto los recordatorios de dicho evento en el tiempo pulsando"recurrencia".

Pulsando el botón "!" el evento constará como prioritario llamando la atención del receptor y de uno mismo cuando reciba los recordatorios.

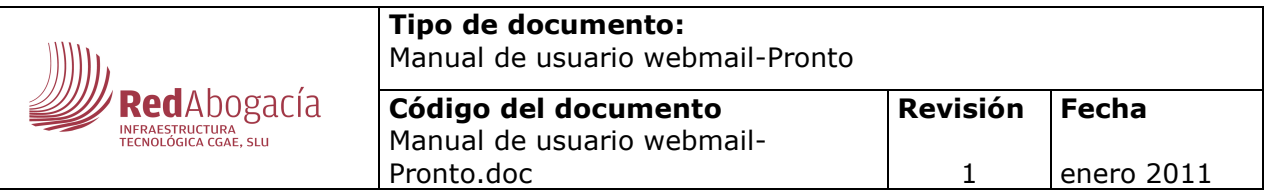

#### **2.6.3. Añadir un Nuevo Contacto (Nuevo Contacto)**

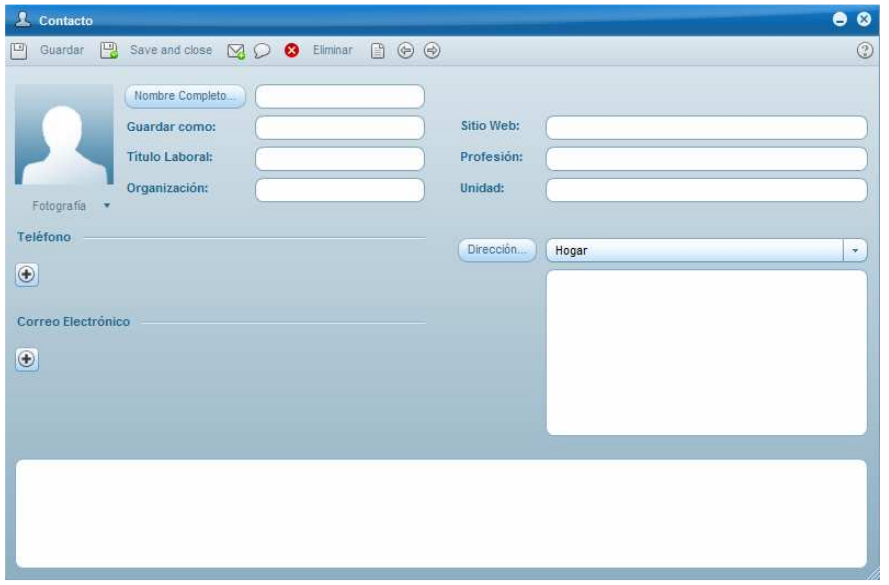

Desde este interfaz podremos añadir nuevos contactos a nuestra agenda, entre los que se incluyen: nombre, correo electrónico, dirección física, teléfono, puesto laboral, fotografía, web, así como un campo abierto para incluir la información sobre el mismo que sea de nuestro interés.

Una vez cumplimentado damos al botón guardar, desde cualquier contacto así este recién creado dentro de la parte superior del mismo nos permite redactar un nuevo correo electrónico o mandarle un IM

Para borrar el contacto simplemente tendremos que abrirlo y pulsar "eliminar".

#### **2.6.4. Crear una nueva Carpeta**

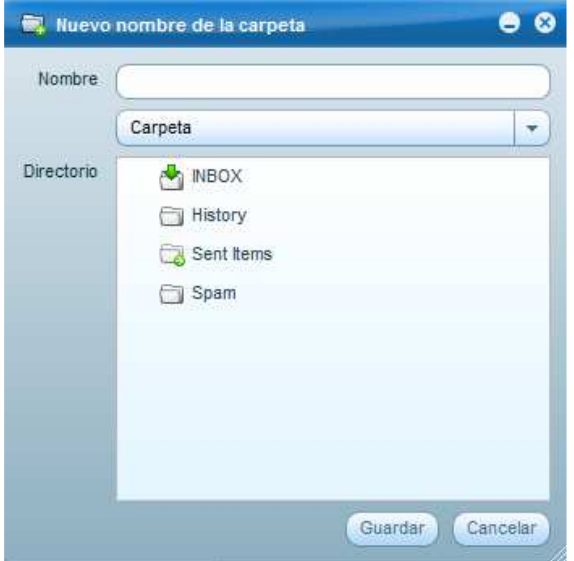

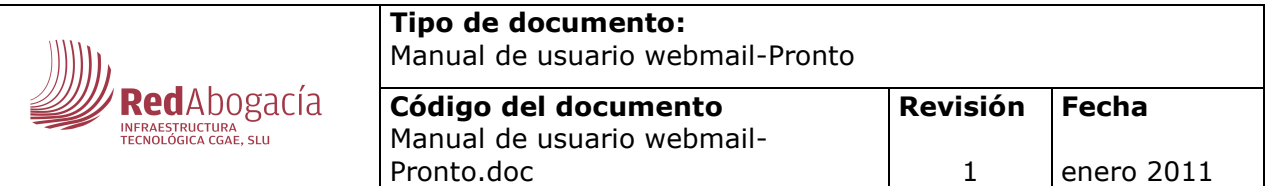

Pronto nos permite crear las carpetas y directorios que deseemos y ordenarlas a modo de árbol a nuestro gusto, Únicamente hay que introducir el nombre de la nueva carpeta, determinar si es una carpeta o un directorio y pulsar dentro del menú inferior dentro de que carpeta va a estar si deseamos que esté dentro de una..

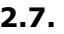

#### **2.7. Barra superior de etiquetas**

→ Nuevo ★ Q Eliminar Q Restaurar | ⊙ → Till Eliminar elementos marcados | Responder An Responder a todos | Responder An Movera... < C Copiaren...  $\overline{(\overline{2})}$ 

Utilizando la barra lateral de etiquetas que se muestra sobre la bandeja de trabajo tenemos acceso rápido y directo a todas las funcionalidades respecto al manejo de comunicaciones

De izquierda a derecha, nos permite:

- Eliminar un correo
- Restaurar un correo recién eliminado
- Marcar un correo como no leído
- Marcar un correo como leído
- Marcar como importante (icono de estrella)
- Eliminar definitivamente un correo (mientras no se hace quedarán sobre el interfaz con una marca de borrado)
- Responder
- Responder a todos los copiados en un correo
- Reenviar un correo
- Cambiarlo de carpeta
- Copiar un correo y guardarlo donde deseemos sin perder el original.

Para realizar todas estas funciones rápidas deberemos estar sobre el correo en el que queramos actuar.

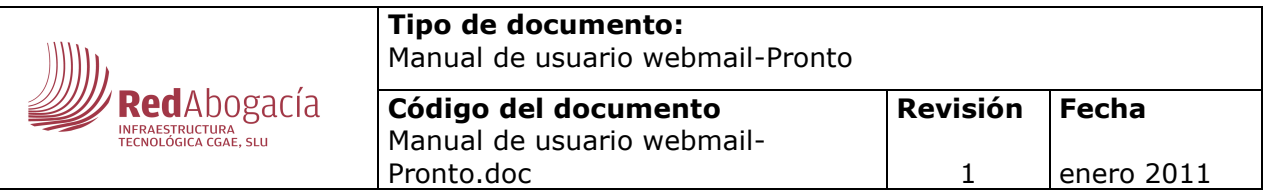

En el margen inferior izquierdo nos encontramos con el botón alternativo de crear una carpeta (icono de carpeta de windows) cuya funcionalidad es análoga a la comentada en "crear una nueva carpeta" punto 2.6.4) y con el botón de carpetas compartidas (icono de muñeco) podremos determinar la carpeta a compartir introduciendo el nombre de la misma y los usuarios con los que se va a compartir de nuestra libreta de direcciones.

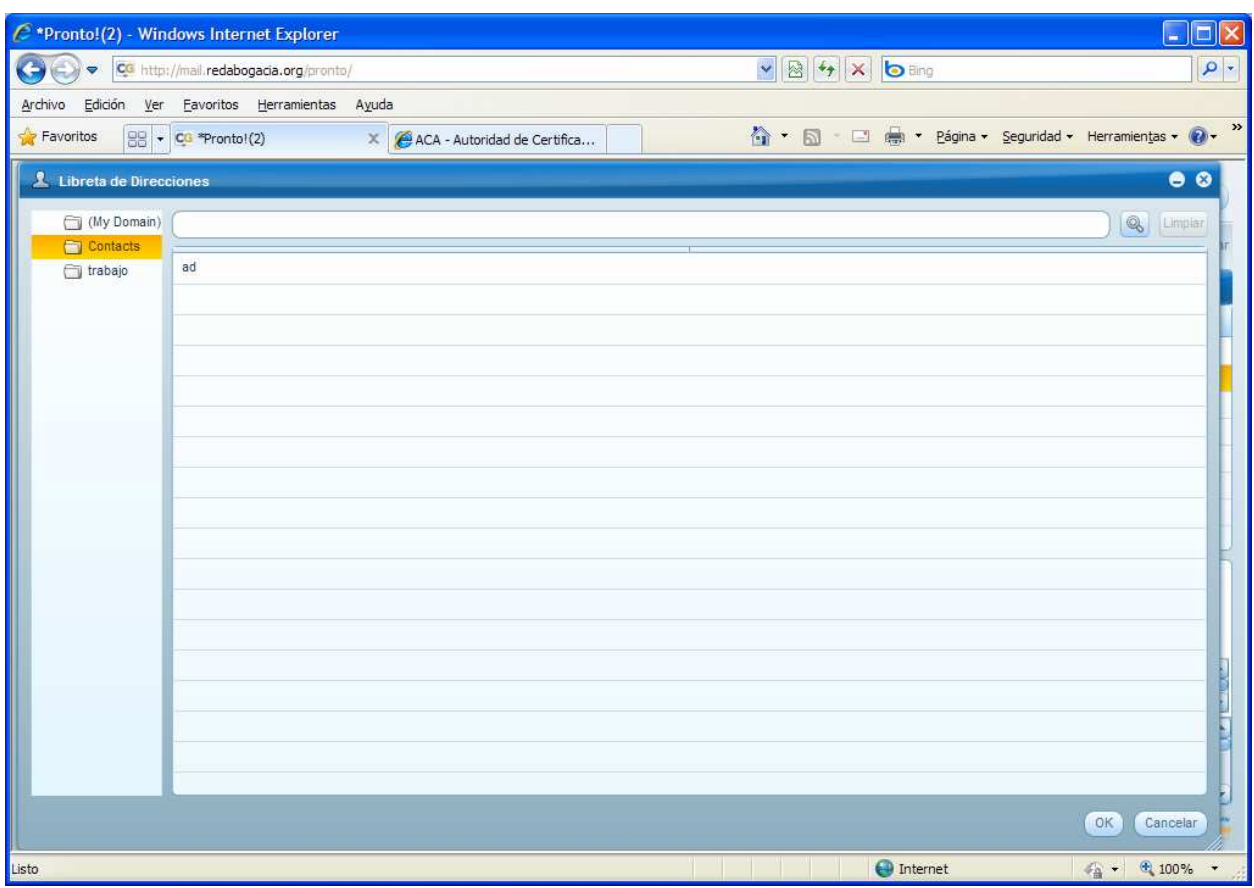

#### **2.7.1. Acceso a carpetas mediante botón derecho del ratón.**

Otra forma de modificar nuestras estructura de carpetas (crear nuevas, renombrar, eliminar carpeta o delimitar la lista de usuarios que pueden acceder a las mismas) es posesionándonos sobre una carpeta, pulsando el botón derecho del ratón y eligiendo la opción deseada.

Caso de tratarse de modificar la lista de control de acceso

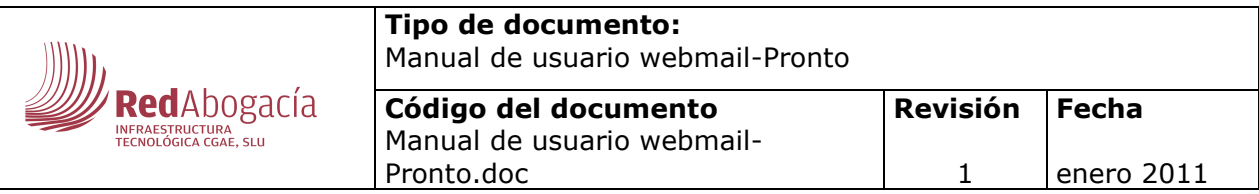

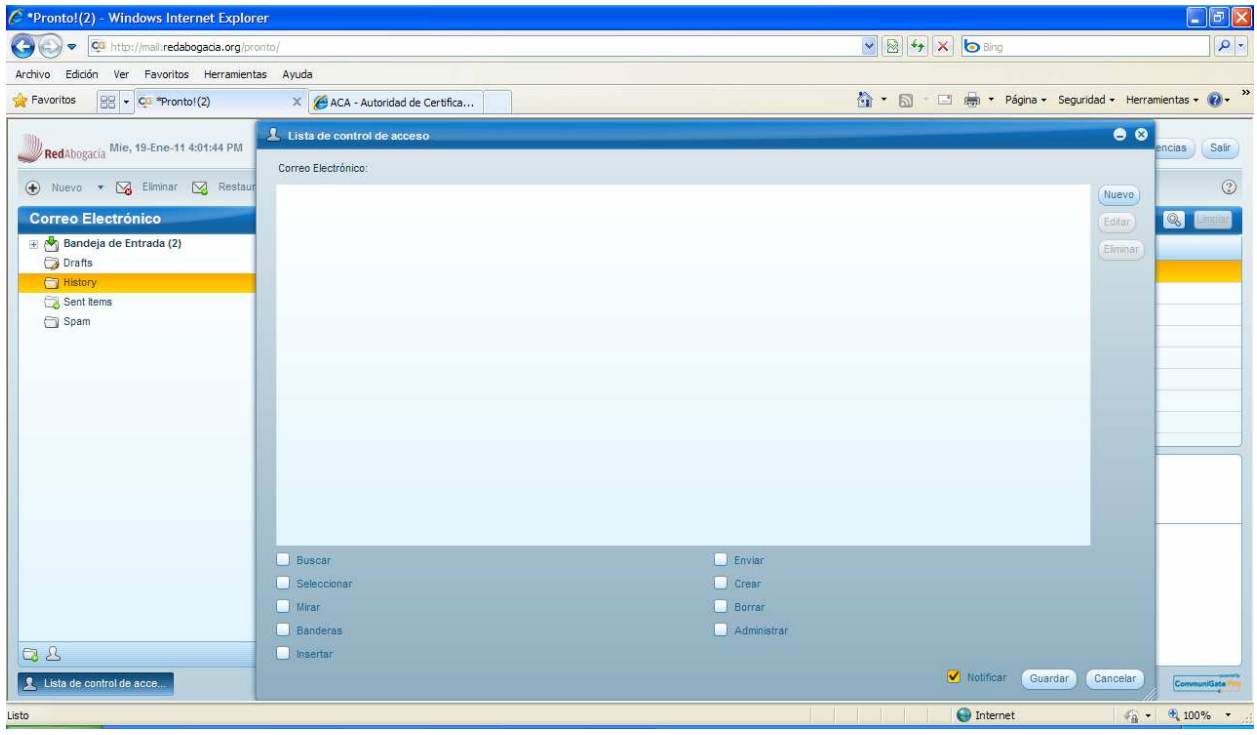

El interfaz nos permite añadir uno nuevo introduciendo su dirección de correo y configurar los derechos de acceso que va a tener

Se pueden habilitar o no marcando o desmarcando el check y después guardando los cambios los siguientes privilegios de acceso:

- **Buscar:** Si se concede los derechos de acceso de "búsqueda" a un usuario, le permite de ver buzones específicos en su cuenta.
- **Seleccionar:** le permite abrir este buzón de correo y ver los mensajes.
- **Mirar:** le permite marcar mensajes como leídos. Normalmente un mensaje se marca por defecto, pero si no tiene este permiso no se marcará así.
- **Banderas:** Si Permite marcar como importante un correo
- **Insertar:** podrá añadir mensajes en este buzón de correo y copiar mensajes desde otros buzones.
- **Enviar:** podrá mandar e-mails
- **Crear:** Si se concede el derecho de acceso de "crear" a un usuario, este usuario podrá crear nuevos buzones "dentro" de este buzón de correo.
- **Suprimir:** podrá eliminar correos.
- **Administrar:** podrá modificar el buzón de correo.

#### **2.7.2. Acceso a E-mails mediante el botón derecho del ratón**

Al igual que con las carpetas, pulsando el botón derecho del ratón sobre un e-mail sito en la ventana principal podremos actuar sobre el mismo, abrirlo, imprimirlo, redireccionarlo y reenviarlo.

Igualmente nos permite moverlo, copiarlo en otra carpeta sin perder el original, responder al correo y caso de tener el software instalado llamar al contacto

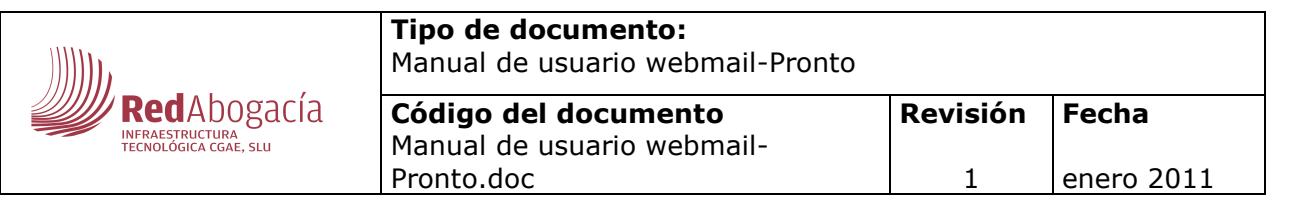

#### **2.7.3. Acceso al remitente mediante el botón derecho del ratón en el panel**

#### **de vista previa**

Esta característica nos permite, posesionándonos sobre el remitente de un correo y pulsando el botón derecho del ratón, añadirlo a nuestros contactos, enviarle un IM, llamarle e incluso programar una reunión.

Al pulsar cualquiera de estas opciones saltan los respectivos menús ya vistos en este manual.

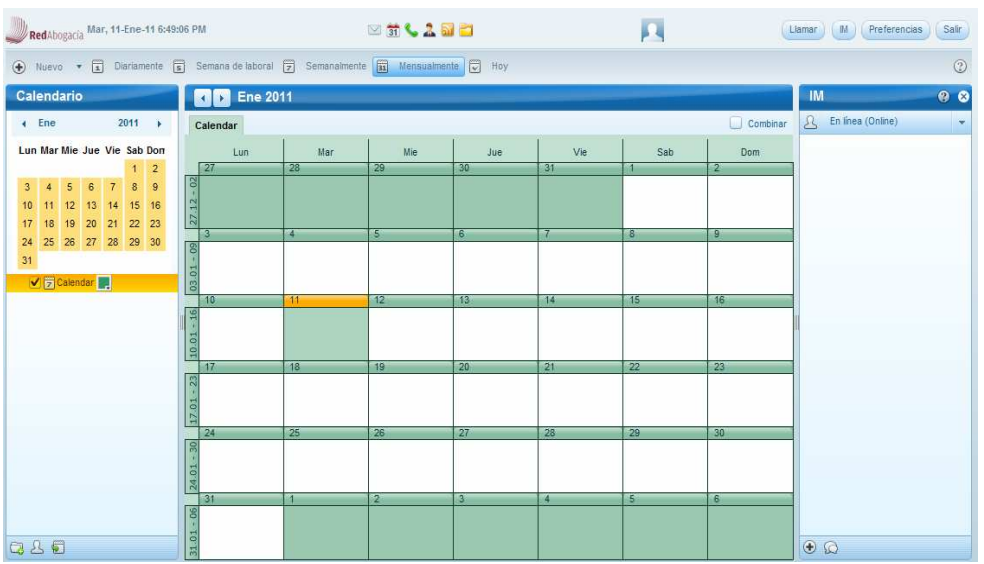

**2.8. Calendario** 

Desde la parte superior central y con un icono que simula un calendario de anillas en el día 31, accedemos al calendario.

En la parte izquierda se nos muestra en pequeño un mes a nuestra elección, pulsando sobre cualquier día se abre mostrándonos toda la información del mismo.

La parte central nos muestra el periodo de tiempo elegido por nosotros desde la barra superior puede ser: hoy, un día, semana laboral o mes. Mediante las flechas situadas a izquierda y a derecha de dicha barra avanzaremos o retrocederemos en el tiempo para buscar la fecha o periodo deseados.

Si deseamos añadir un nuevo evento, pulsamos sobre el botón "nuevo" sito en la parte superior izquierda y accedemos al menú ya visto en el punto 2.6.3 de este manual.

En la zona inferior izquierda tenemos los botones de:

- Crear carpetas (funcionamiento análogo al visto en el punto 2.6.4 de este manual)
- Calendarios compartidos (funcionamiento análogo al visto en el punto 2.7 de este manual)

Si se obtiene el derecho de acceso de múltiples calendarios marcaremos el que deseamos ver del menú de calendarios de la izquierda, y este aparecerá en la parte derecha del interfaz.

• Importar datos de Calendario

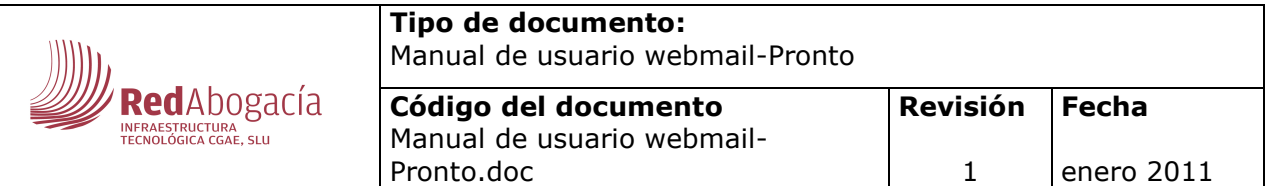

En cuanto al botón de importación de datos, nos permite importar a nuestro calendario principal los datos de calendarios que anteriormente guardados en el formato de iCalendario. Si hay un error en el formato del fichero de texto, el mensaje de error aparece mostrando la línea del texto que causó el problema y ninguno de los datos será importado.

El calendario adicionalmente nos permite:

**2.9. Contactos** 

- Editar un Evento, únicamente sobre eventos creados por uno mismo.
- Elegir colores del calendario (pulsando sobre el botón color sito en la zona izquierda)
- Responder a una invitación, pulsando sobre el mail que contiene la misma en la parte superior del mismo aparecen las opciones de:
	- o Aceptar (se envía al remitente de forma personalizada si así se desea)
	- o Provisional (se envía al remitente resaltando el carácter no definitivo de la confirmación)
	- o Rehusar (igualmente nos permite comunicárselo al remitente de forma personalizada)

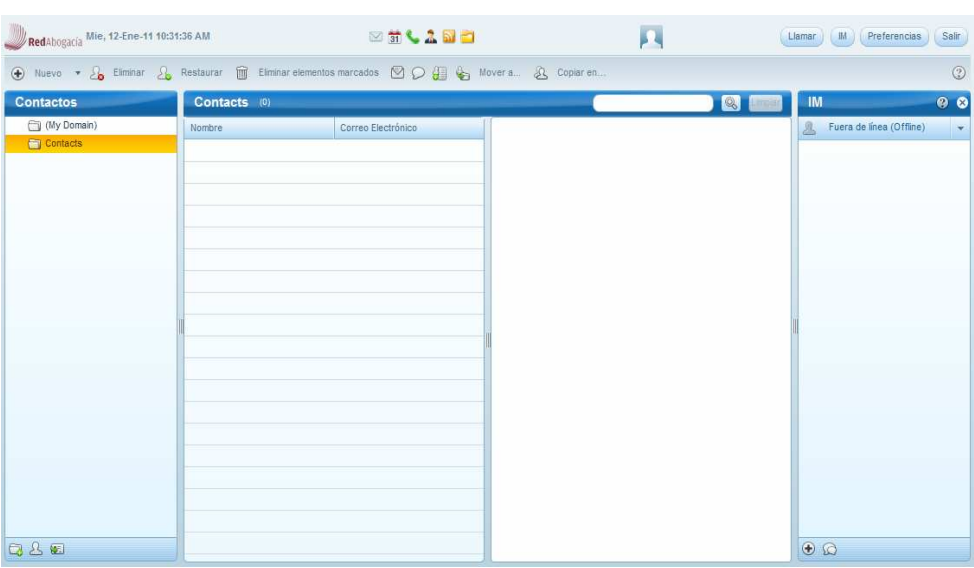

Desde la parte superior central pulsamos en el muñeco y accedemos al calendario.

La bandeja superior nos permite de izquierda a derecha: añadir un nuevo contacto (visto en punto 2.6.3), eliminar un contacto, restaurarlo, eliminarlo definitivamente, redactar un correo, añadirlo a nuestros contactos de IM, moverlo de carpeta o copiarlo a otra. (Siempre deberemos pulsar sobre el contacto sobre el que vamos a actuar)

Esta agenda nos permite añadir, editar o borrar contactos, organizar los contactos por orden alfabético así como iniciar diferentes formas de comunicación.

Se divide en tres bloques:

En el bloque izquierdo se muestra el árbol de carpetas y los tres botones ya visto en el calendario (crear carpeta, compartir contactos, importar contactos) que funcionan de forma análoga.

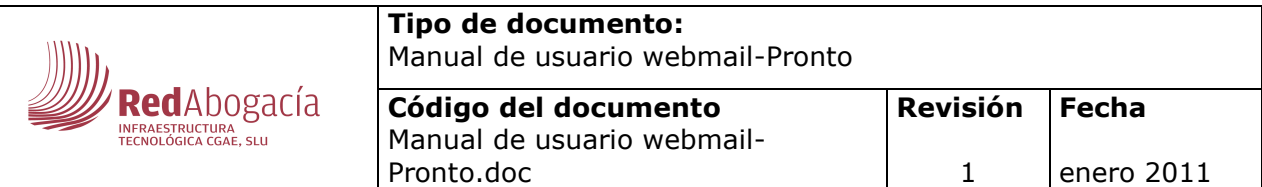

El bloque central donde se muestran todos los contactos alfabéticamente bien por nombre bien por correo electrónico.

El bloque derecho se muestra completa la información del contacto seleccioando en el bloque central.

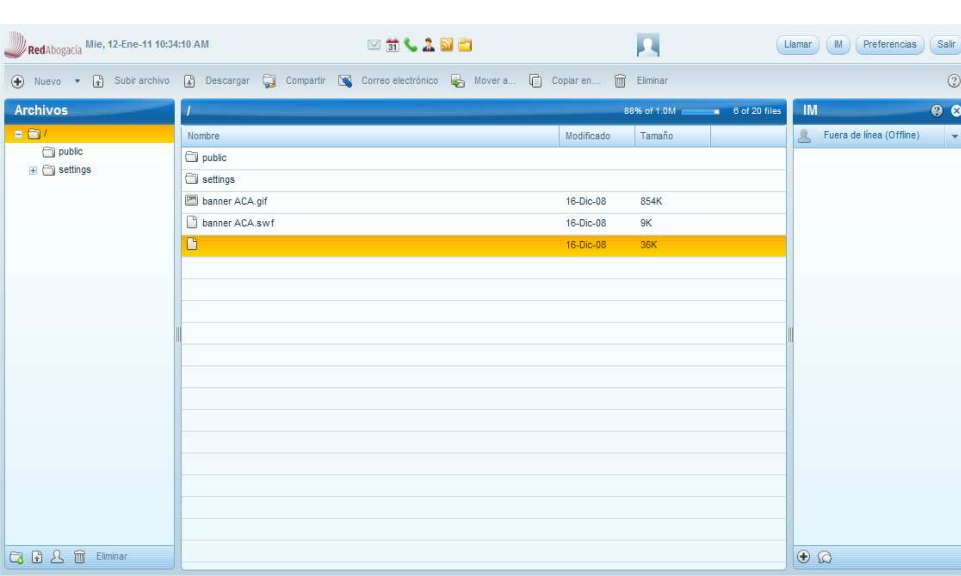

Desde la parte superior central pulsamos la carpeta y accedemos a los ficheros.

La característica más importante es que nos permite usar Pronto! Como un disco duro virtual.

La barra superior de izquierda a derecha nos permite:

**2.10. Ficheros** 

- Crear un directorio nuevo, pulsamos en Nuevo directorio y lo nombramos y colocamos donde deseemos
- Subir un archivo: nos permite importar un archivo desde nuestro navegador
- Descargar un archivo en nuestro equipo ya subido a pronto.
- Compartir un archivo
- Eliminar el fichero
- Enviar el archivo por correo electrónico, envía un enlace seguro al archivo

Dentro del menú izquierdo se nos muestra el árbol de carpetas con todos los ficheros, si pulsamos sobre un fichero con el botón derecho del ratón podremos:

- Crear una carpeta nueva
- Compartir el fichero: genera una dirección URL que es lo que se envía, si queremos dejar de compartirlo pulsamos con el botón derecho del ratón y deshabilitamos el check.
- Cambiar el nombre al fichero: pulsamos renombrar y guardamos el cambio
- mover el fichero
- copiar el fichero
- eliminar el fichero
- Actualizar los cambios en el árbol de ficheros

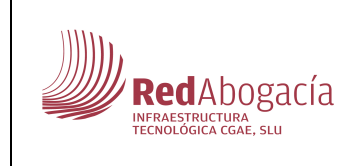

1

En el margen inferior izquierdo tenemos los botones de Directorio (análogo a crear carpeta 2.6.3) subir archivo (2.7) y eliminar

Otra de las ventajas de la gestión de ficheros de pronto es que permite arrastrar ficheros desde nuestro navegador.

#### **2.11. Atajos de Teclado**

Para agilizar la navegación por Pronto! están disponibles los siguientes atajos:

- Shift+R (responder)
- CTRL+A (Seleccionar Todo)
- CTRL+C (copiar)
- CTRL+V (pegar)